## **JAK PRACOVAT S WEBEM MODERNIVZDELAVANI.CZ**

Pro přihlášení na webu **modernivzdelavani.cz** klikněte v levém horním rohu na tuto ikonu <sup>8</sup>.

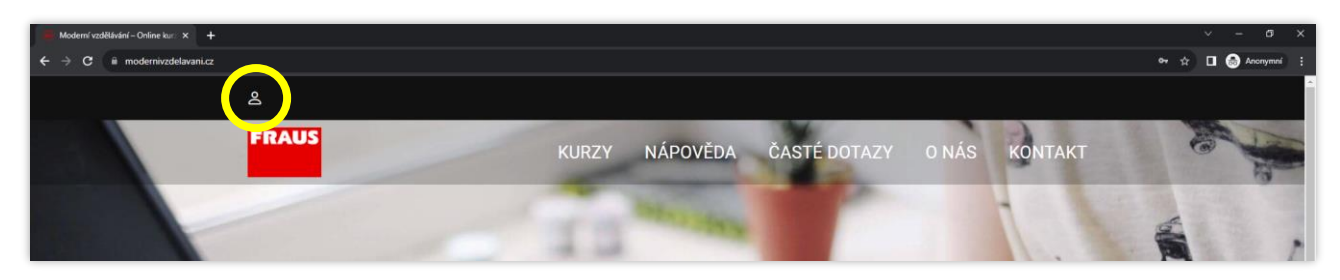

Do pole **Uživatelské jméno** zadejte svou **e-mailovou adresu** a do pole níže **heslo**, které jste od nás obdrželi e-mailem. **Z BEZPEČNOSTNÍCH DŮVODŮ NENÍ MOŽNÉ HESLO ZMĚNIT!** Klikněte na tlačítko **Přihlásit**.

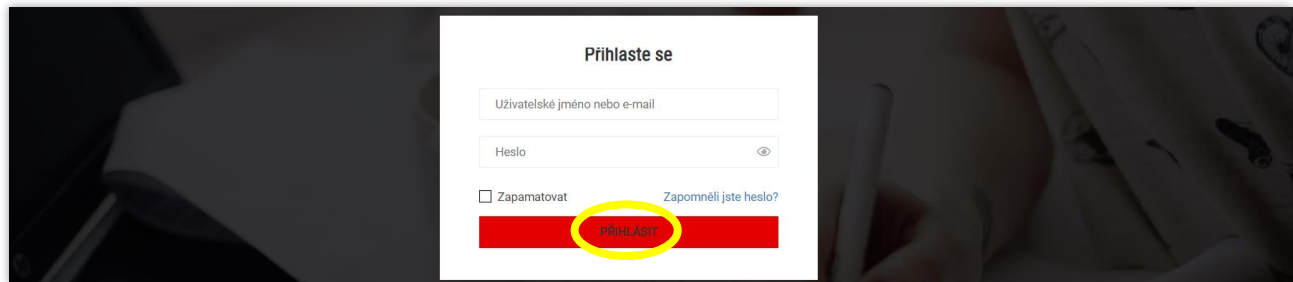

Po úspěšném přihlášení uvidíte v levém horním rohu také ikonu **pro odhlášení**, tj. → Kliknutím na položku menu **KURZY** se dostanete k dostupným kurzům.

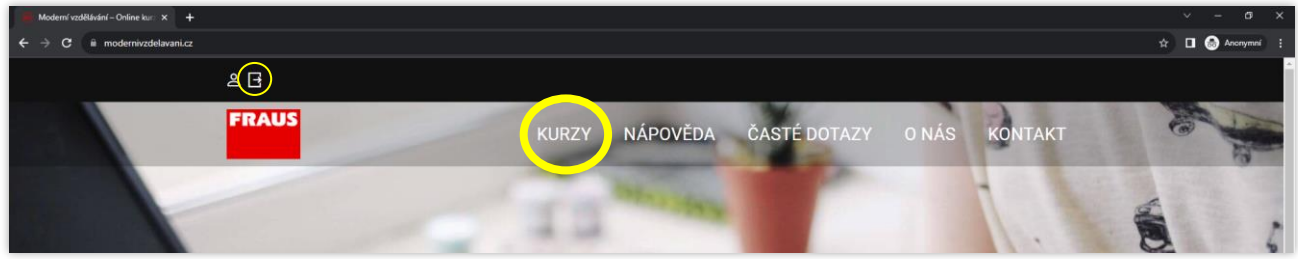

Vyberte si kurz, na který jste se přihlásili a klikněte na něj.

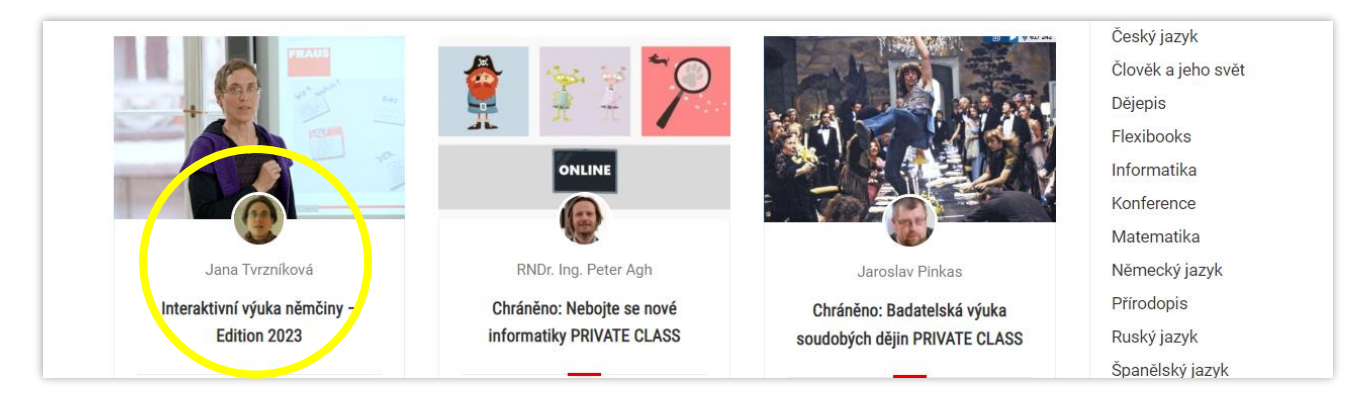

Zobrazí se vám zvolený kurz a červené tlačítko s nápisem **ZAČÍT TEĎ**. Klikněte na toto tlačítko.

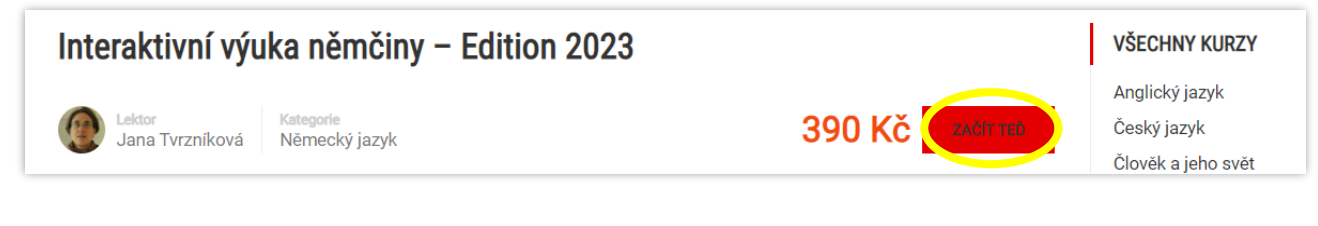

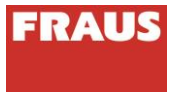

Tímto krokem vás systém automaticky zapíše do kurzu a vy se rovnou dostanete k první lekci kurzu. Obsah lekcí je různý. V některých najdete text, v jiných odkazy ke stažení, v dalších samotná videa. Na konci každé lekce je vlevo dole červené tlačítko **DOKONČENO**. Vzhledem k tomu, že web využívá funkci automatického vyhodnocení, je nutné po každé lekci kliknout právě na toto tlačítko.

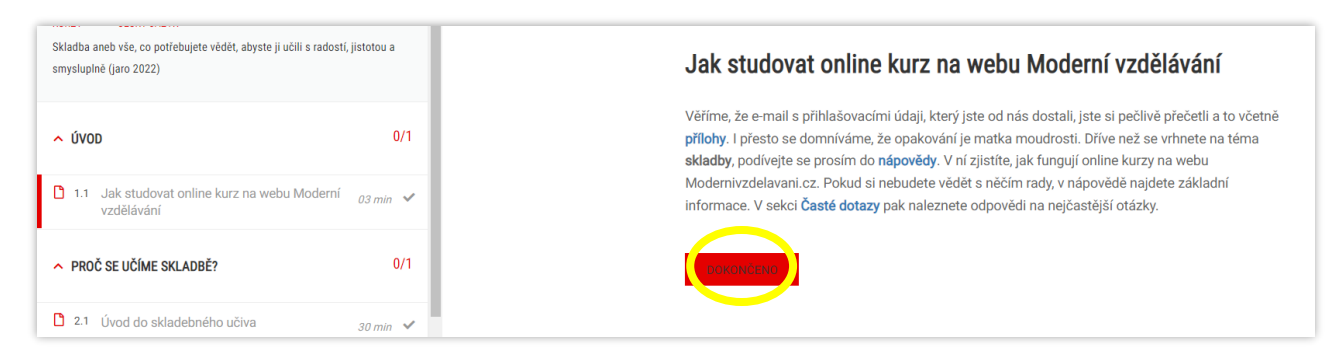

Po kliknutí budete automaticky přesměrováni na další lekci. To, že jste lekci označili jako dokončenou, poznáte v přehledu kurzu v levé části obrazovky **podle zelené fajfky**. V úvodu následující lekce se také objeví červená záložka s šedým polem a textem "Gratulujeme! Dokončili jste předchozí položku "..."

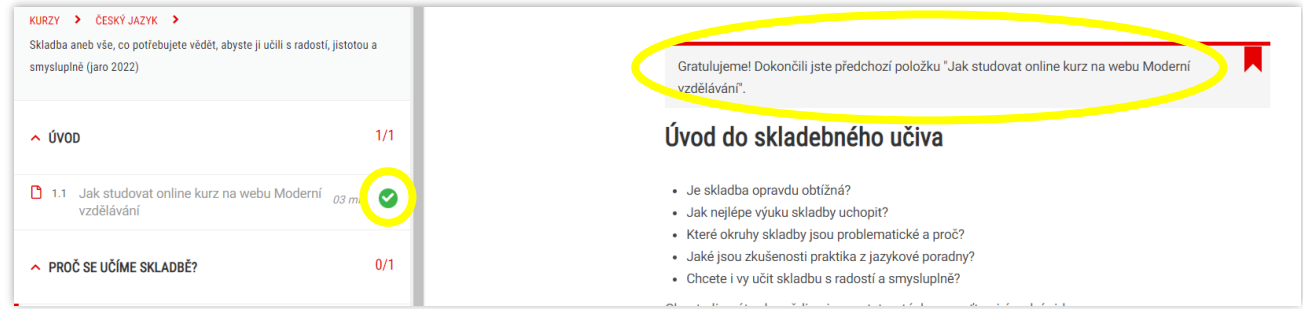

Tímto způsobem postupujete napříč celým kurzem. Váš pokrok se kromě zeleného symbolu v přehledu kurzu také zobrazuje **v procentech na úvodní stránce kurzu**.

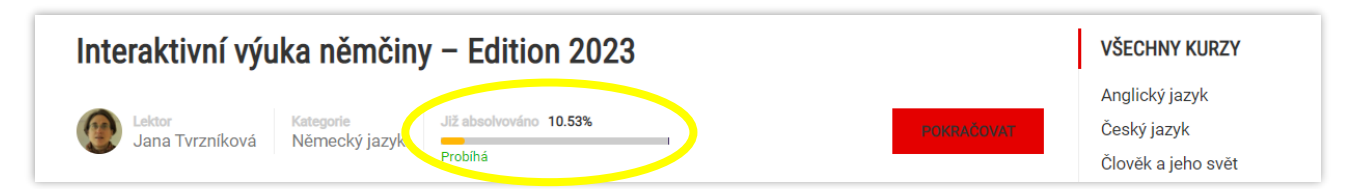

V případě sledování videí doporučujeme nastavení přehrávače na nejvyšší kvalitu. V pravém dolním rohu přehrávače kliknete na **ozubené kolečko** a zvolíte možnost **1080p**.

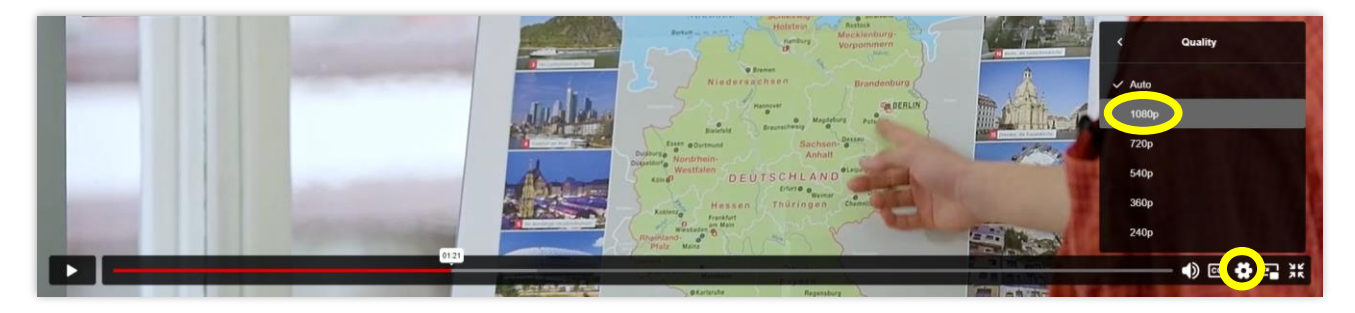

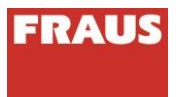

Jakmile si projdete všechny lekce **(tj. splníte kurz na 100 % včetně vyplnění dotazníku)**, zobrazí se vám u poslední části vpravo dole červené tlačítko **DOKONČIT KURZ.** Kliknutím na toto tlačítko dojde k ukončení kurzu a **vygenerování osvědčení**. Stejnou funkci plní i zelené tlačítko v pravém horním rohu.

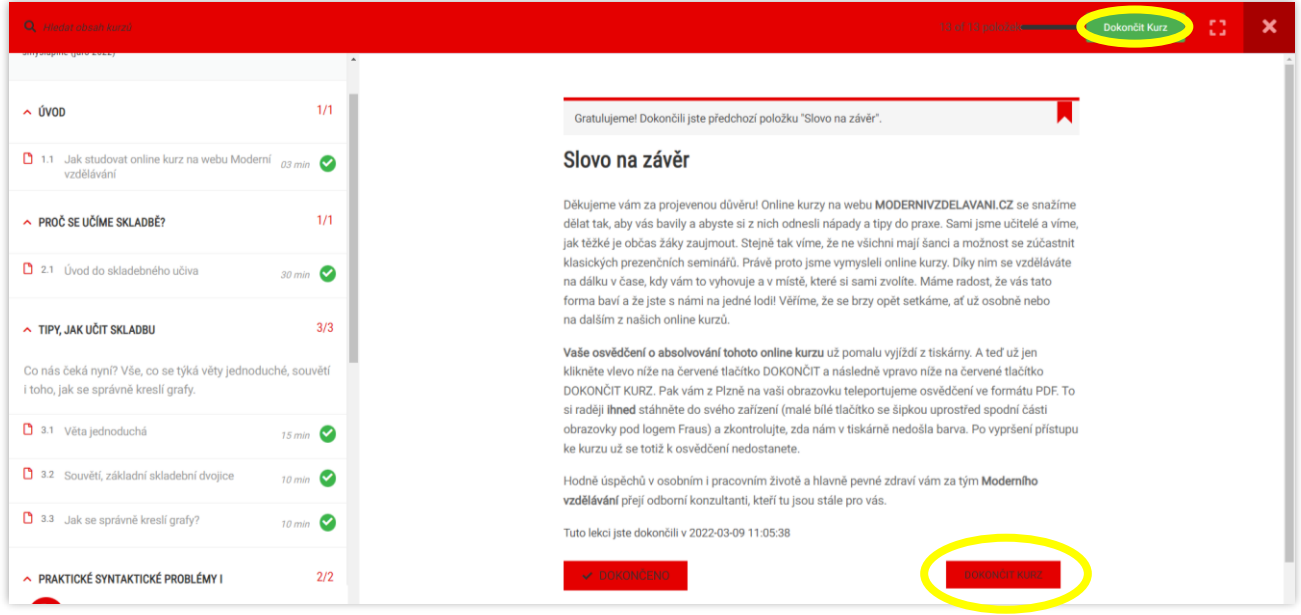

Osvědčení se vám ihned objeví na obrazovce. Uprostřed dolní části obrazovky pod samotným osvědčením najdete tlačítko k jeho stažení ve formátu PDF do vašeho zařízení. **Osvědčení si stáhněte IHNED po dokončení kurzu a ověřte si, že stažený soubor není poškozený!** Po vygenerování osvědčení máte stále možnost se k obsahu kurzu vracet. Avšak pouze do doby vypršení přístupu k danému kurzu. **Poté se již k obsahu kurzu ani k samotnému osvědčení nedostanete!**

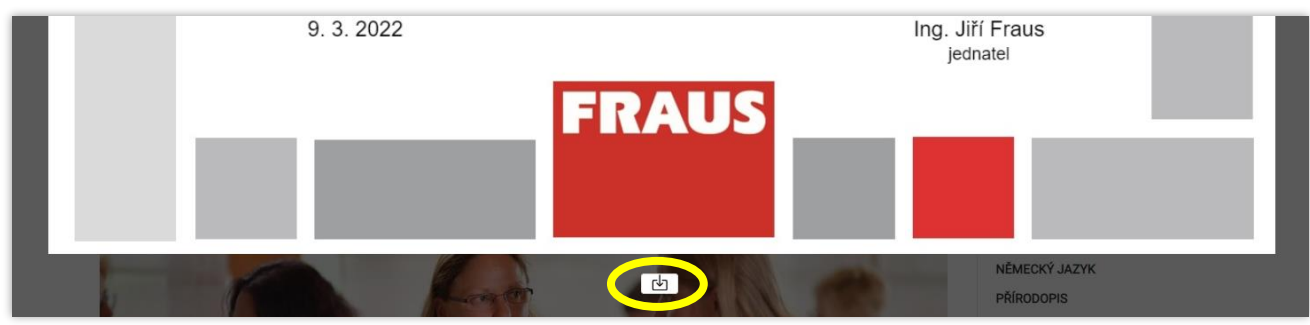

Osvědčení najdete také po dobu přístupu ke kurzu na jeho úvodní stránce. Viz červené tlačítko **OSVĚDČENÍ**.

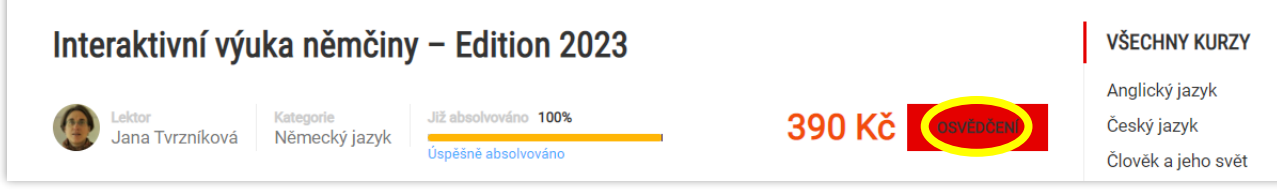

**UPOZORNĚNÍ:** Pokud se vám neobjeví tlačítko DOKONČIT KURZ po dokončení poslední části, znamená to, že nemáte splněné všechny části kurzu. Podívejte se, prosím, na hlavní stránku kurzu, kde najdete informace o vašem pokroku. Kliknutím na červené tlačítko **POKRAČOVAT** se dostanete na lekce, které jste přeskočili.

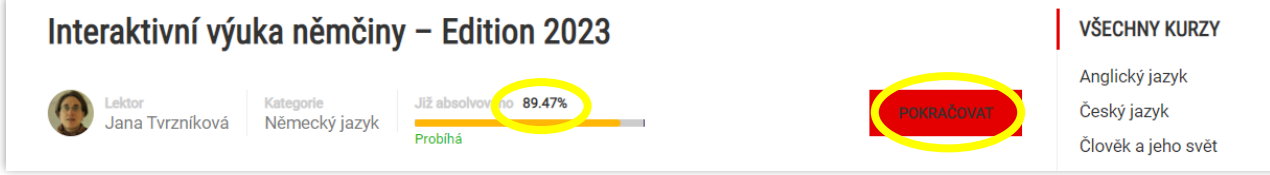

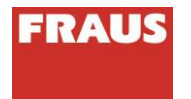